Productivity through Precision<sup>™</sup>

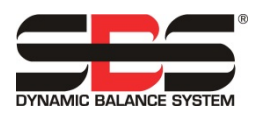

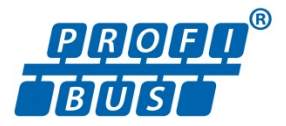

# SBS Profibus DP 接口指南 用于 **SB-5500** 系列控制单元

LL-5800, 版本 1.5 本指南采用一个特定 Profibus 主设备的英语设置屏幕为参考。

您的设置屏幕的布局和语言用法会有所不同。

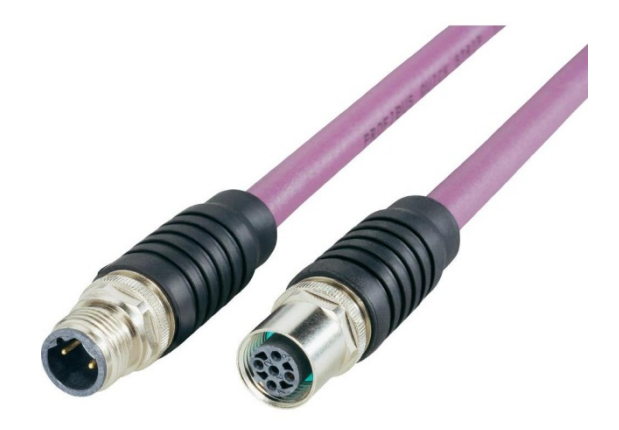

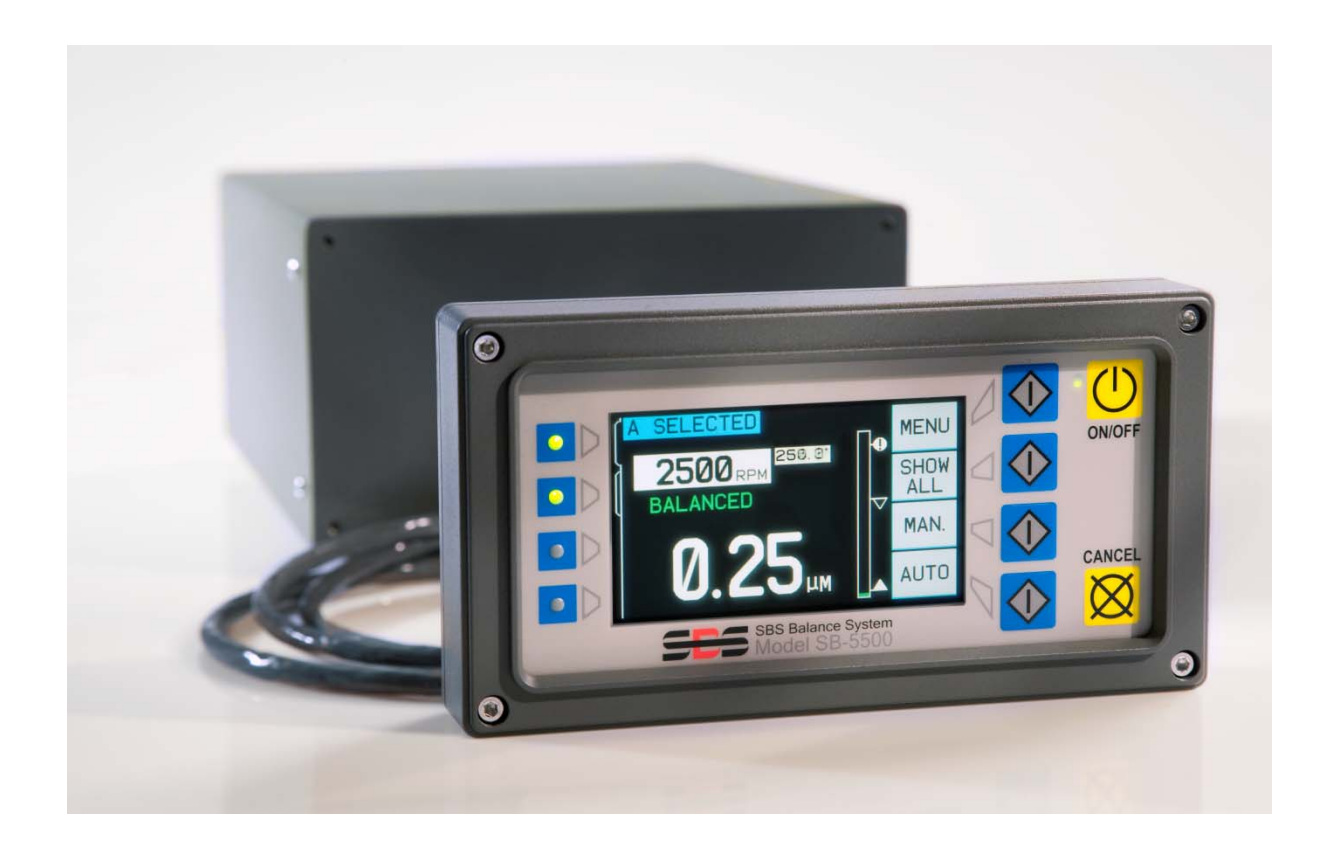

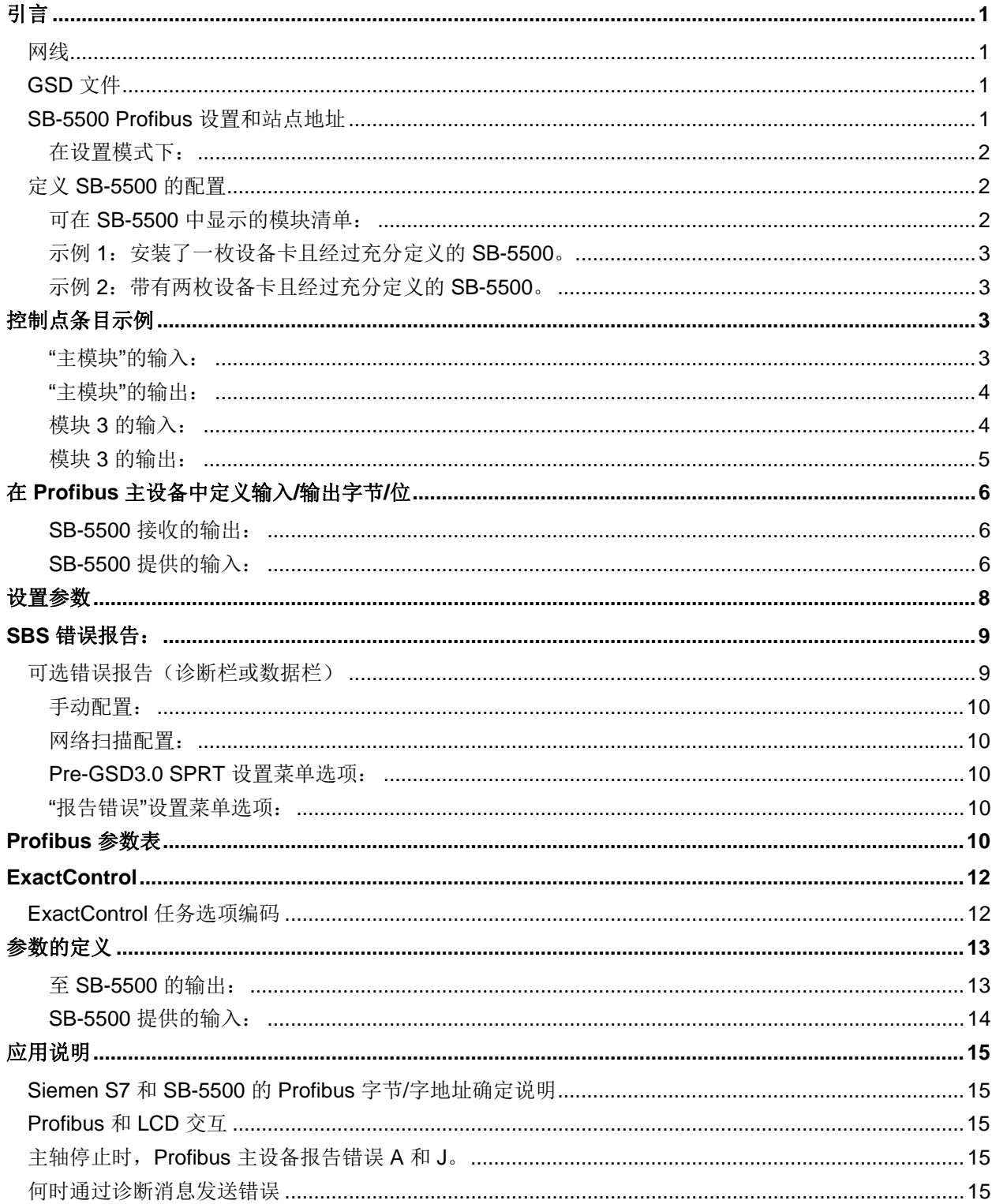

# 内容:

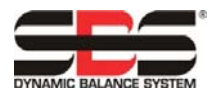

# 引言

本指南提供在配置和使用 SB-5500 的 Profibus 接口时的必要信息。

本指南不试图解释数据在"进入"Profibus

主设备/PLC 后如何访问具体数据栏,因为各主设备之间差异显著。

首先必须采取如下步骤配置 Profibus。

- 将 SB-5500 连接至 Profibus 网线。
- 将 GSD 文件加载至 Profibus 主设备。
- 输入 SB-5500 设备站点地址。
- 在 Profibus 主设备上定义 SB-5500 的配置。
- 在 Profibus 主设备中定义输入/输出字节/位。
- 设置参数。

## 网线

通常这是一个固定在一到两根"紫色"线缆上的 9 针 D-shell 母接头。只需将 9 针 D-shell 母接头插入贴 有"PROFIBUS"标签的 SB-5500 背面的 9 针公接头上即可。现在必须检查网线的终端,并在可能时进 行调整。每个 9 针 D-shell 连接器通常都提供终端配件,具有启用或禁用终端的工具,通常是一个开关。 位于线缆最远端的 Profibus 设备必须打开终端。所有其他终端都必须关闭。这表示,如果在一端通过延长 网线来添加 SB-5500,那么新的 9 针 D-shell 母接头的终端就会得到启用,而前一个线端的 9 针 D-shell 终端将被禁用。

### **GSD** 文件

本文件包含 Profibus 主设备与一台设备进行交互时所需的各种定义。各台设备均有自己唯一的 GSD。可 在 SBS 网站 www.grindingcontrol.com 下载 SB-5500 用 GSD 文件。解压缩文件。提供了两个文件。一个 是真正的 GSD 文件, 名称为"SCH\_0C7D.GSD"。另一个文件为图标文件, 名称为"sbs.dib"。本文 件并非始终需要;有些 Profibus 主设备带有放置公司徽标的地方。在 Profibus 主设备中加载 GSD 的操作 非常依赖采用的主设备,所以请查阅参考手册,了解使用的 Profibus 主设备。

### **SB-5500 Profibus** 设置和站点地址

站点地址必须为 SB-5500 连接的 Profibus 网络中的唯一地址。该地址只能在通电期间输入 SB-5500 中。 接通电源并打开 SB-5500。显示公司徽标且前面板上的灯点亮, 确认开始运行。在这个短暂的时间内, "SETUP"(设置)按钮是可用的。按下该按钮,就会进入控制器的设置模式。

用户可在"Setup"(设置)屏幕中选择: 操作语言、以太网设置和 Profibus 设置。必须按顺序访问这些 设置屏幕,才能前往 Profibus 设置。继续按下'ENTER'按钮, 在各屏幕间转换。

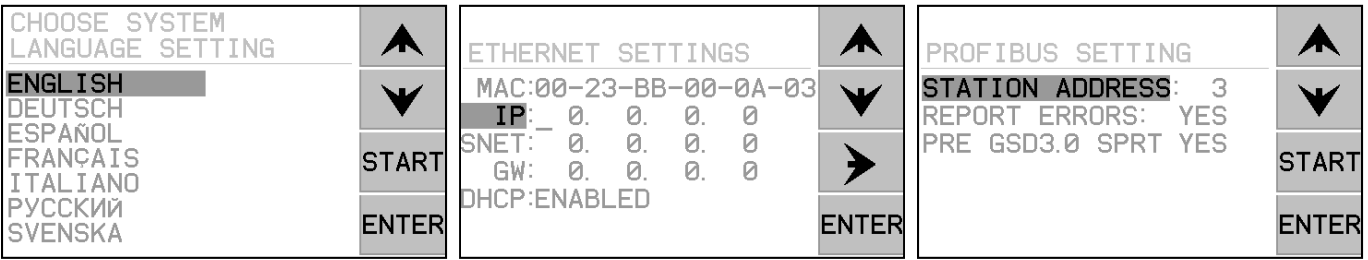

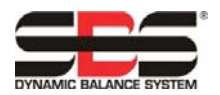

在设置模式下:

- 按下 ENTER 键, 在屏幕中保存当前设置并/或继续前往下一个"Setup"(设置)屏幕
- 按下"CANCEL"(取消)键,取消屏幕上未保存的设置并/或前往下一个屏幕
- 按下"START"(启动)键,取消未保存的设置,退出设置模式,并启动运行。

一旦进入 Profibus 设置屏幕, 就使用向上/向下箭头选择菜单项, 然后按下 Enter 键, 编辑该菜单项。使用 向上/向下箭头可改变选中的数字,而使用向左箭头可在数字之间移动。无需连接实际的键盘/显示组件, 即可运行控制单元。SBS 提供 Windows 软件程序"虚拟键盘 (VKP)",作为虚拟键盘/显示器。该程序必 须安装在计算机上,并且控制器必须通过 USB 连接到计算机上,才能设置 Profibus 站点地址。

参见本指南中 SBS 错误报告部分, 了解关于"报告错误"和"PRE GSD3.0 SPRT"菜单项的说明。

一旦设定站点地址,就按下 'ENTER' 键,控制器就会开始正常运行。

#### 定义 **SB-5500** 的配置

- 1) 该步骤告知 Profibus 主设备,连接到网络的特定 SB-5500 的具体配置。定义 SB-5500 最简单的方法 就是使用 Profibus 主设备上带有的自动扫描设备。这样就能定位 SB-5500,自动获取其站点地址和设 备卡配置。如果没有自动扫描,就只能手动输入所有上述信息。
- 2) 第一步就是告知 Profibus 主设备, 有一个新的 SB-5500 连接到网络中。该流程因主设备不同而存在差 异,因而请查阅参考手册,了解具体的主设备。用于开发 SB-5500 Profibus 接口的主设备显示其了解 的设备清单,并且新设备就是从这一清单中选中的。该清单是基于加载的所有 GSD 文件中衍生而来 的。
- 3) 定义 SB-5500 之后, 就能输入其站点地址了。该流程同样因主设备不同而各有差异。
- 4) 此时即在 SB-5500 中录入设备卡的具体配置。SB-5500 有五大模块必须经过定义。五大模块都必须经 过定义, 即便是控制单元中的空置或未用卡槽也需要定义。第一个模块永远都是"MAIN"(主模 块)。各种 Profibus 主设备采用的方法各不相同。用于 SB-5500 开发的主设备会显示 GSD 文件衍生 的清单,供用户选取对应 SB-5500 各卡槽中设备卡的条目。SB-5500 的 GSD 文件提供"EMPTY" (空置)设备卡给未用卡槽。该步骤不断重复,直至五大模块全部经过定义。

可在 SB-5500 中显示的模块清单:

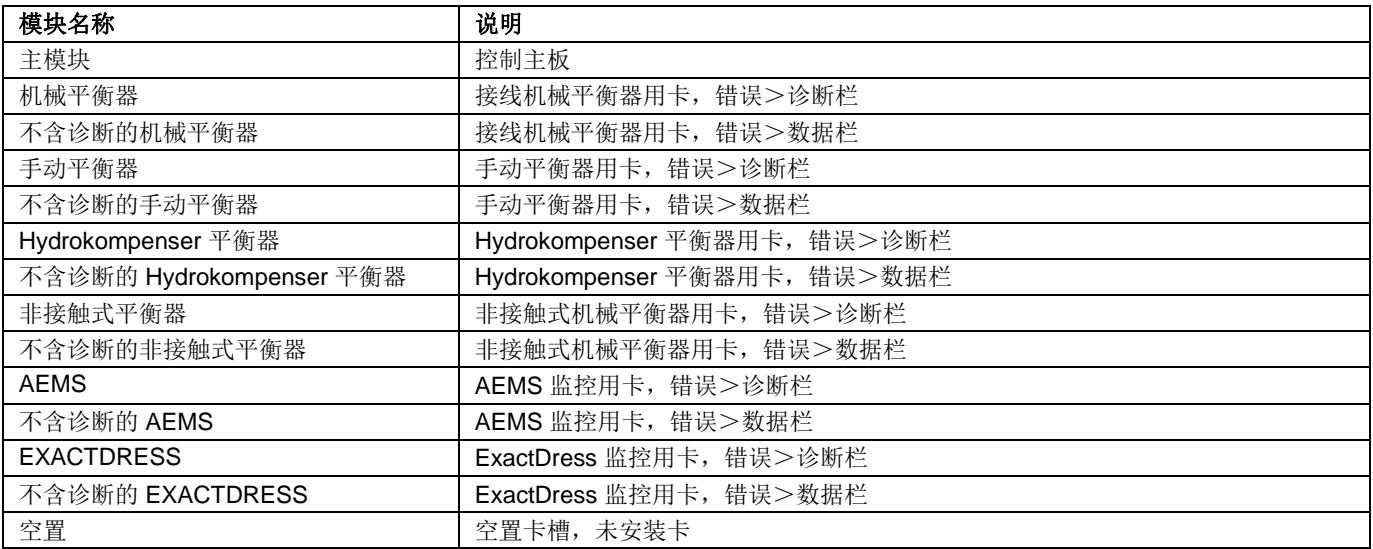

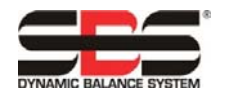

(以下示例屏幕采用英语显示)

示例 1: 安装了一枚设备卡且经过充分定义的 SB-5500。

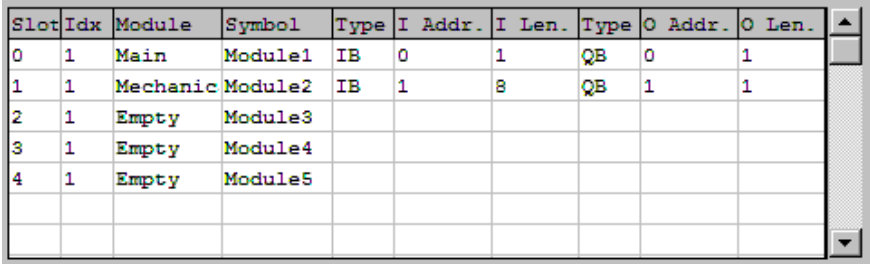

示例 2: 带有两枚设备卡且经过充分定义的 SB-5500。

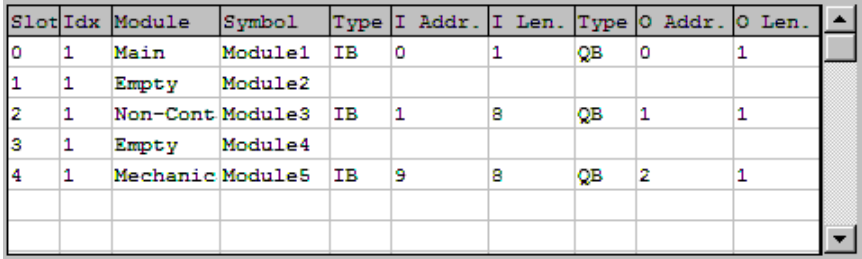

5) 这时必须输入 I/O 控制点各字节/位的具体方法。必须手动输入,因为 GSD 文件不提供处理该步骤的 方法。同样,输入该信息的流程可能因 Profibus 主设备的不同而有所差异。用于开发 SB-5500 接口的 Profibus 主设备提供输入对话框,可从中选择字节偏移/位偏移, 然后再输入逻辑名称、字段大小和字 节交换(针对 16/32 位大小的字)。

# 控制点条目示例

下图显示了上一示例中的各输入和输出。16 位字和位的定义均有显示。只显示模块 1 和模块 3。 "主模块"的输入:

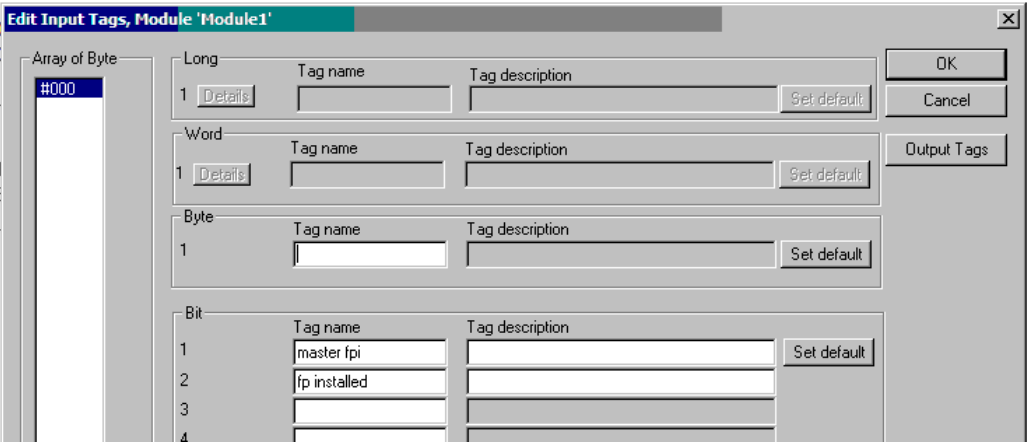

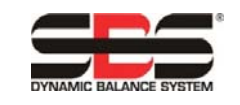

"主模块"的输出:

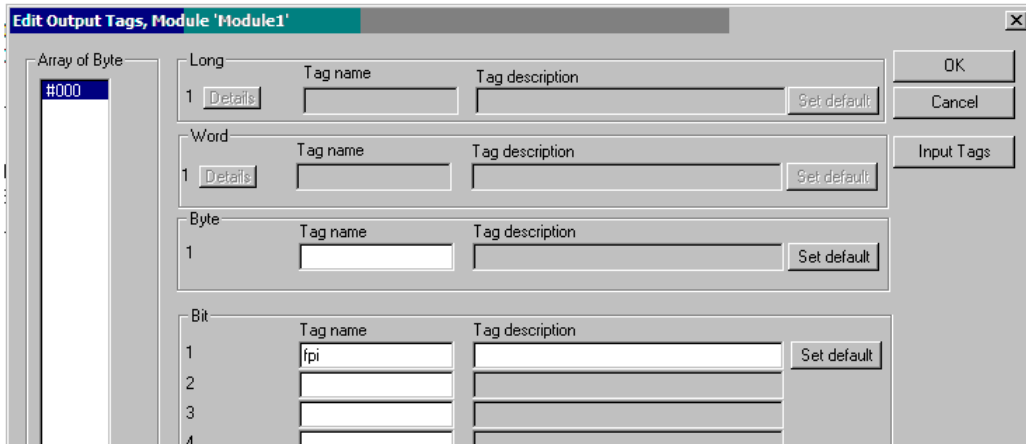

# 模块 3 的输入:

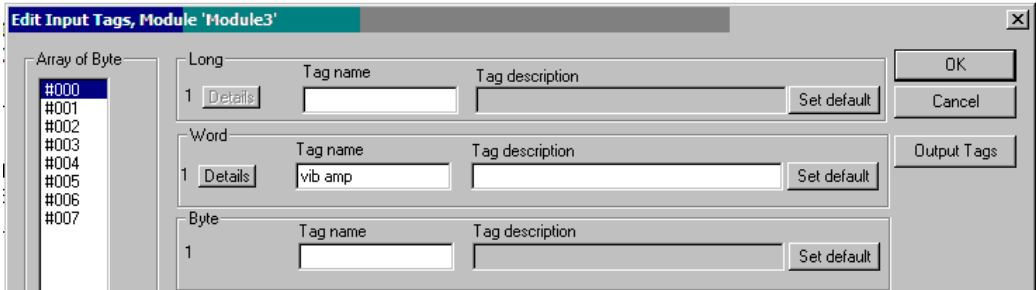

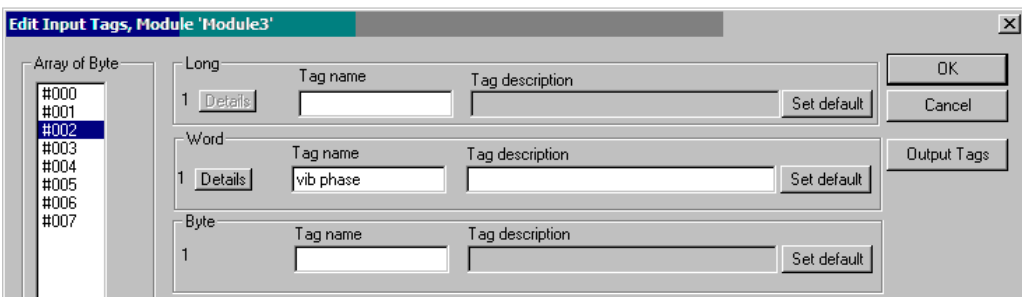

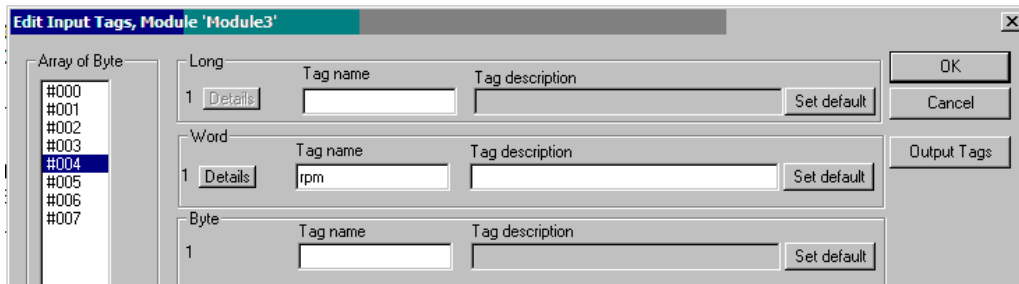

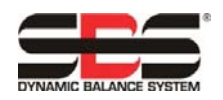

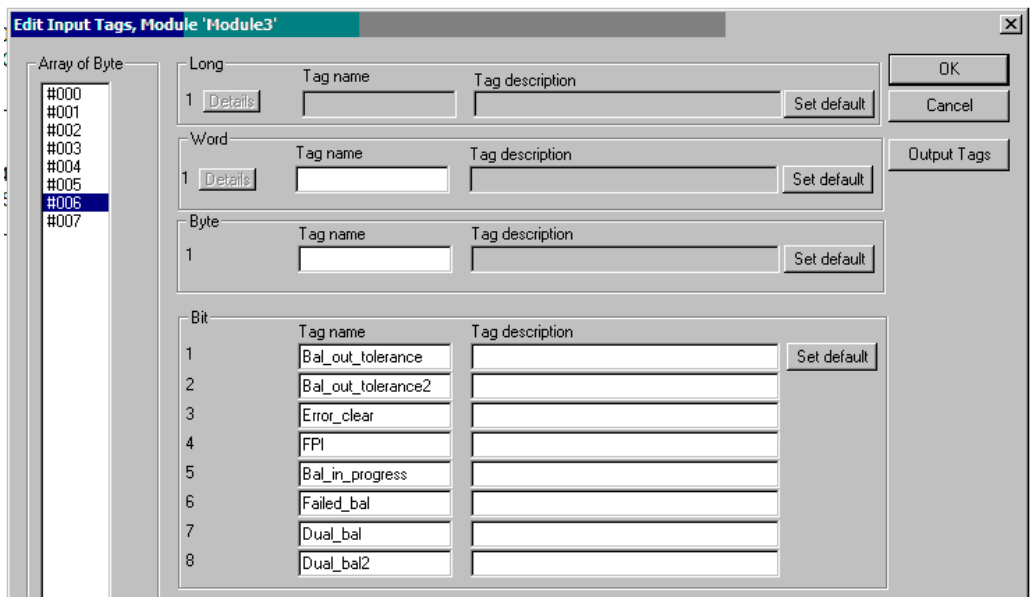

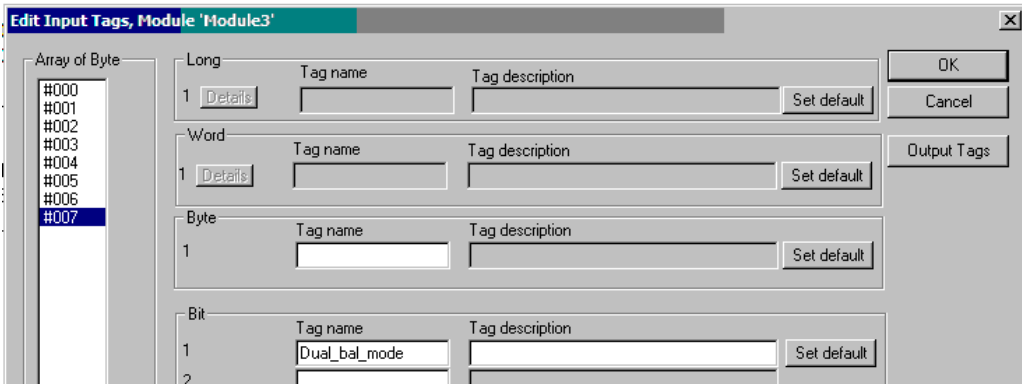

模块 3 的输出:

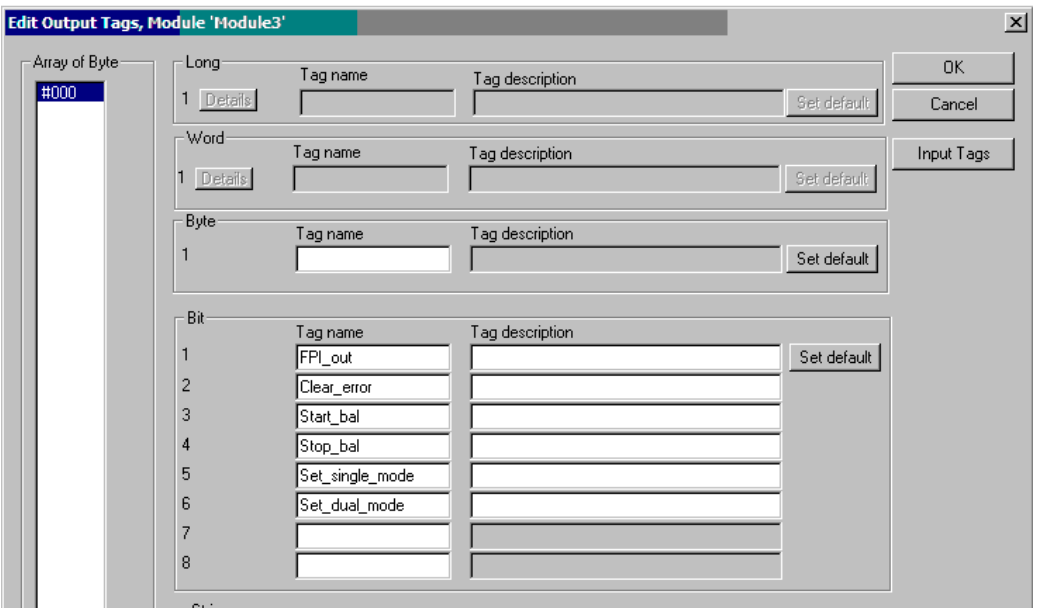

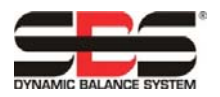

# 在 **Profibus** 主设备中定义输入**/**输出字节**/**位

下面部分说明了 SB-5500 如何处理其能够处理的,可能为多种设备卡组合的输入/输出控制点。下文假定 受众具备 Profibus 实施的常识。本部分不涉及参数表结构,或诊断(错误)清单,因为此类信息已在 GSD 文件中充分记录。输出定义为从 Profibus 主设备传输到 SB-5500 的数据,而输入则是从 SB-5500 传输到 Profibus 主设备的数据。

SB-5500 具有多个控制点。这些控制点多为单比特是/否型功能。任务编号等其他控制点需要 8 位(八位 字节), 而 rpm 指示等其他控制点则需要 16 位 (两个八位字节)。各种数位的控制点集合在一起形成八 位字节。可通过查看本指南下面部分的 Profibus DP 参数表,确定八位字节中的具体位置。具体设备卡的 所有八位字节全部集合在设备的八位字节连续分组中。参数表显示在该组中找到八位字节中具体控制点的 位置。在八位字节分组的开头就定义了八位字节偏移。该规则适用于输入或输出控制点。

SB-5500 Profibus 接口应当理解为多个 Profibus 模块的组合接口。控制器主模块是支持分别安装在设备卡 槽 1-4 的设备卡的基础模块。各模块分别有自己的输入和输出数据八位字节数。只要 Profibus 主设备请求 SB-5500 提供输入,每个模块的各八位字节连续分组都会集合到一个大型数据栏中。将会发送所有输入数 据八位字节,即便此前已经发送了同样的数据。Profibus 主设备要发送数据到 SB-5500 的一个或多个模块 时,就会发送所有输出数据到所有模块,即便模块的输出数据没有更改。各种输出数据八位字节均作为同 一数据栏发送至 SB-5500。SB-5500 随后将这一数据栏划分为对应各模块的八位字节连续分组,并且最终 向各模块分别发送一个八位字节连续分组。

SB-5500 将会根据需要,为各个安装模块或基于单个数据栏,合并所有输入数据(输入到 Profibus 主设 备)和分离所有输出数据(Profibus 主设备的输出)。这一操作是基于各编号设备卡槽安装的设备卡类型 完成的。数据栏的第一个八位字节始终都是进出主模块的数据八位字节,之后依次为卡槽 1 、2、3 和 4 的数据八位字节。如果有一个或多个卡槽为空,下一个安装卡槽的数据八位字节将会紧跟在前一个八位字 节后面。通过了解各设备卡采用的数据八位字节数和设备卡所处的卡槽,可确定大型数据栏的偏移。以下 是一些安装了设备卡的 SB-5500 的示例:

SB-5500 接收的输出:

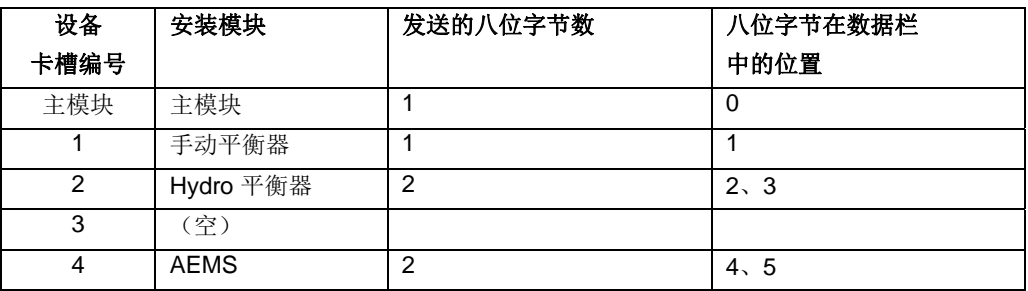

SB-5500 提供的输入:

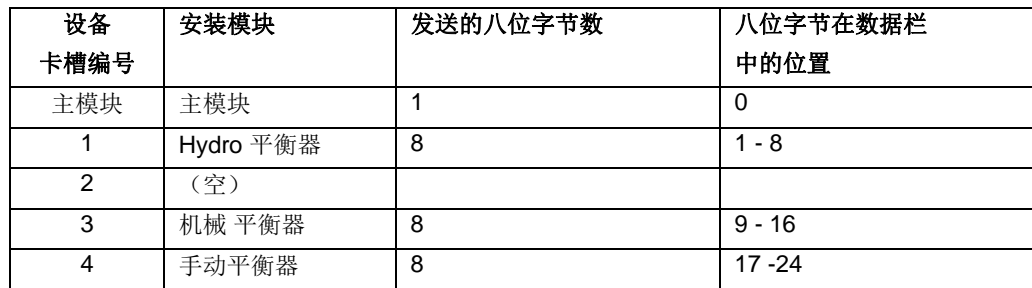

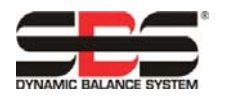

下文的几个屏幕展示如何将各种设备卡放在一起。

该屏幕展示了示例 2 中 SB-5500 发送的"未经处理的"输入字节和输出字节。注意: 在随后的实际数据 传送中将会显示更多数据。这是通用调试屏幕。

| hex            | $\overline{0}$ | 1       | $\overline{c}$ | 3           | $\overline{4}$ | 5              | 6      | 7                | 8              | 9      |   |         |
|----------------|----------------|---------|----------------|-------------|----------------|----------------|--------|------------------|----------------|--------|---|---------|
| $\overline{0}$ | 02             | $^{00}$ | 27             | 09          | B3             | 00             | $00\,$ | $00\,$           | $^{00}$        | 00     |   | DEC/HEX |
|                | 08             | 09      | C9             | QA.         | 3C             | 40             | 00     | $00\,$           | 00             | $00\,$ |   |         |
| $\overline{c}$ | $00\,$         | 00      | $00\,$         | $00\,$      | $00\,$         | $00\,$         | $00\,$ | $00\,$           | 00             | $00\,$ |   |         |
| 3              | $00\,$         | 00      |                |             |                |                |        |                  |                |        |   |         |
| $\overline{4}$ |                |         |                |             |                |                |        |                  |                |        |   |         |
| 5              |                |         |                |             |                |                |        |                  |                |        |   |         |
|                |                |         |                |             |                |                |        |                  |                |        |   |         |
| 6              |                |         |                |             |                |                |        |                  |                |        |   |         |
| $\overline{7}$ |                |         |                |             |                |                |        |                  |                |        |   |         |
|                |                |         |                |             |                |                |        |                  |                |        |   |         |
| Output data    |                |         |                |             |                |                |        |                  |                |        |   |         |
| dec            | $\overline{0}$ | 1       | $\overline{c}$ | 3           | $\overline{4}$ | 5              | 6      | $\overline{7}$   | 8              | 9      |   |         |
| 0              | 0              | 0       | 0              | 0           | 0              | 0              | 0      | 0                | 0              |        | 0 |         |
| 1              | 0              | 0       | 0              | 0           | 0              | 0              | 0      | $\boldsymbol{0}$ | 0              |        | 0 |         |
| $\overline{c}$ | 0              | 0       | $\overline{0}$ | $\mathbf 0$ | $\overline{0}$ | $\overline{0}$ | 0      | $\overline{0}$   | $\overline{0}$ |        | O | Update  |
| 3              | 0              | 0       |                |             |                |                |        |                  |                |        |   |         |
| $\overline{4}$ |                |         |                |             |                |                |        |                  |                |        |   |         |
| 5              |                |         |                |             |                |                |        |                  |                |        |   |         |

该屏幕展示了经过充分解码的"主模块"(模块 1)输入和输出。偏移是上文所述"大型数据块"开头得 出的实际字节偏移。输入由各行开头的大写"I"带入。输出由各行开头的大写"O"带入。

| Tag Name     | Type | Offset                | Value                  |  |
|--------------|------|-----------------------|------------------------|--|
| master fpi   | Bit  | 0.0 Master Assignment | Off Good, non specific |  |
| fp installed | Bit  | 0.1 Master Assignment | On Good, non specific  |  |
| ∣0 fpi       | Bit  | 0.0 Master Assignment | Off Good, non specific |  |
|              |      |                       |                        |  |

该屏幕展示了经过充分解码的模块 3 输入和输出。偏移是上文所述"大型数据块"开头得出的实际字节偏 移。此处各数位分别定义为一个字节(输出)和一个字(输入),从而能够同时进行处理。

| Tag Name                        | Type                           | Offset              | Value                         |
|---------------------------------|--------------------------------|---------------------|-------------------------------|
| vib amp                         | 16-bit unsigned integer (word) | 1 Master Assignment | 67 VT_UI2 Good, non specific  |
| vib phase                       | 16-bit unsigned integer (word) | 3 Master Assignment | 752 VT UI2 Good, non specific |
| rpm                             | 16-bit unsigned integer (word) | 5 Master Assignment | 0 VT_UI2 Good, non specific   |
| status                          | 16-bit unsigned integer (word) | 7 Master Assignment | 1 VT UI2 Good, non specific   |
| $\overline{\phantom{a}}$ Output | 8-bit unsigned integer (byte)  | 1 Master Assignment | 0 VT UI1 Good, non specific   |
|                                 | (2 Byte)                       |                     |                               |

该屏幕展示了经过充分解码的模块 5 输入和输出。偏移是上文所述"大型数据块"开头得出的实际字节偏 移。

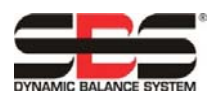

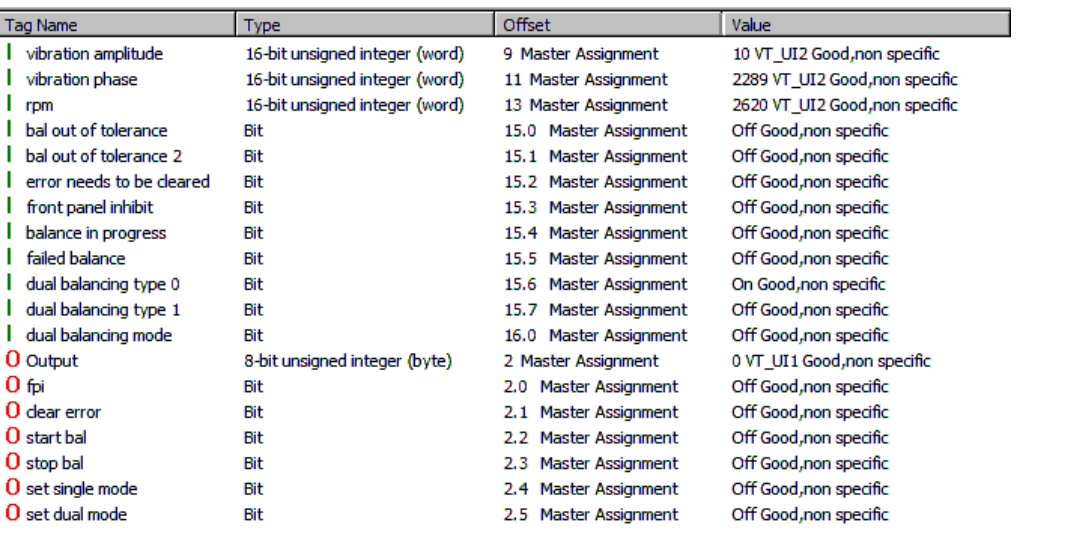

下文是列出所有 SB-5500 Profibus 参数、输出、输入和诊断(错误)的完整表格。机械/非接触式平衡器 拥有相同的 Profibus 接口,因而在该表中划分为同一组。显示的八位字节位置是各模块的位置偏移,从该 模块中位于位置 0 的第一个八位字节开始。例如,图中所示 SB-5500 为机械/非接触式平衡器提供的输入 显示总共有八个八位字节(+0 至 +7)。该模块的前两个八位字节描述了振动幅度,之后的两个八位字节 描述振动相位,等等。

## 设置参数

设置参数由 GSD 文件提供。必须输入预定的设置。同样,该流程也因主设备不同而各有差异。此处采用 的主设备显示 GSD 文件产生的一份清单, 列举了可能用于当前 SB-5500 控制器/设备卡组合的所有参数。 一旦选中具体参数,就会显示潜在响应的列表,从而可以进行选择。只要连接或重新连接 SB-5500,或参 数发生更改,就会发送参数到 SB-5500。这些参数将会覆盖 SB-5500 前面板/显示装置中的主菜单做出的 任何设置。为防止发生这一情况, 能够在 Profibus 主设备中更改的各个参数还具有与参数相关联的"启用 变更"选项。该参数变更的"启用变更"必须设置为"是",才能在 SB-5500 中生效。GSD 文件将"启 用变更"默认设置为"否"。

该屏幕显示了语言选项的设置。

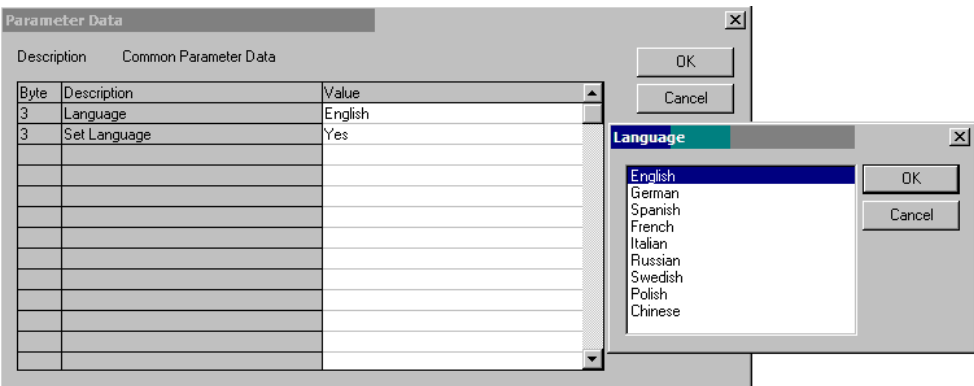

该屏幕显示了平衡公差的设置。

![](_page_10_Picture_0.jpeg)

![](_page_10_Picture_95.jpeg)

该屏幕显示了平衡操作可以采用的其他参数。列表框不够大,无法同时显示所有参数。

![](_page_10_Picture_96.jpeg)

**SBS** 错误报告:

SBS 卡模块报告字母代码"A"到"L"的错误使用。请参考设备卡操作手册,了解各错误代码的更多详 情。

"内部电压错误"(无字母代码)是一种在主模块生成的错误,指示控制单元的内部电源形式发生故障。 该错误始终都在诊断栏中报告。

SB-5500 生成的所有错误代码均默认为采用 Profibus 诊断协议通知 Profibus 主设备。

## 可选错误报告(诊断栏或数据栏)

从 3.0 版 GSD 文件开始,各卡模块将和以往的 GSD 文件一样,默认为继续将各种错误置于诊断栏中。然 而,卡模块错误报告现在可以由用户配置了,并且可以设置为能够另行将错误置于常规数据栏。

现在, Profibus 配置过程中所有可用模块的列表可以为各卡模块显示两种可能的错误输出选择。

- 1. 第一种选择将列举名称和先前版本 GSD 文件相同的卡模块。该选项将该卡的错误置于诊断栏中。
- 2. 各设备的第二种选择将具有相同的模块名称,只是在末尾添加了文本"wo diag"(不含诊断)。 该选项将错误置于数据栏。

![](_page_11_Picture_0.jpeg)

手动配置:

手动配置 Profibus 主设备时,如果设备卡的固件目前不足以支持第二选项(不含诊断), 那么在 Profibus 主设备试图和 SB-5500 确认配置选项时,该配置将会失败。更新待解决的卡固件。

网络扫描配置:

SB-5500 控制单元处于出厂默认状态时,Profibus 主设备的"网络"扫描功能将会报告称 SB-5500 的卡 模块仅支持诊断栏中的错误报告,即便该卡同时支持两种错误报告格式。这是保持反向兼容性的必备条 件。该设置可以通过 Pre GSD3.0 SPRT 设置菜单选项进行更改。

#### Pre-GSD3.0 SPRT 设置菜单选项:

如果卡具有兼容性,将该设置更改为"NO"(否)将会导致"网络"扫描按照支持数据栏错误报告(显 示模块的"不含诊断"版本),报告卡模块。如果卡固件不支持"不含诊断"选项,则仍将和第一选项一 起,只列举一次。更改该设置将会禁用反向兼容性。为保持必要的反向兼容性,出厂默认值为"YES" (是)。

#### "报告错误"设置菜单选项:

Profibus 设置屏幕中的"REPORT ERRORS"(报告错误)设置可从通电开始直至 Profibus 主设备发出 第一个 Profibus "输出"数据包,用于防止通过诊断信息发送任何 SB-5500 错误。设置为"YES" (是), 就可以从通电开始发送所有错误, 而设置为"NO"(否), 就会立即从通电开始, 组织发送任 何错误。发送第一个"输出"数据包之后, "卡槽 x 错误禁用"控制数位(见上表)就会接管控制,决定 是否通过诊断信息发送错误。

![](_page_11_Picture_420.jpeg)

## **Profibus** 参数表

![](_page_12_Picture_0.jpeg)

![](_page_12_Picture_479.jpeg)

![](_page_13_Picture_0.jpeg)

![](_page_13_Picture_441.jpeg)

a. 这些设置参数控制各个相应参数值的更新。

设置参数 = 1 将强制更新相应的参数。

设置参数 = 0 将保留相应的值不变,继续采用当前存储的值。

b. 0.49 版 5510 固件及更高版本均可提供

c. "不含诊断"模块版本在用时, SB-5500 错误就不会在诊断栏中报告。相反, 数据包会扩展并且 SBS 错误将采用这些附加数据栏进行报告(参见 SBS 错误报 告)。保留错误代码 Q-X, 以备将来使用

\* 八位字节的位置是此值加上主模块卡和 SB5500 中到此卡的卡槽编号为止的所有已安装卡使用的八位字节总数。

# **ExactControl**

SB-5560 Profibus 接口不提供参数字节,但提供 8 个输出字节和 10 个输入字节。

### **ExactControl** 任务选项编码

任务在任务选择数字输入中进行编码。任务选择位的数值如下所示:

![](_page_13_Picture_442.jpeg)

要在通道中选中的任务编号是有效任务选择数位的和,例如,激活任务选择数位 2 和 3,启动任务 6 (2+4);并激活任务选择数位 1 和 4, 启动任务 9 (1+8)。附加到多于最大任务数的任务选择数位组合将被 忽略,并且任务不会启动。选择任务 0 将会选中在 IVIS 参数设置屏幕中最新选择的任务(手动通道启动 的同一任务)。

![](_page_14_Picture_0.jpeg)

# 参数的定义

至 SB-5500 的输出:

![](_page_14_Picture_304.jpeg)

![](_page_15_Picture_0.jpeg)

## SB-5500 提供的输入:

![](_page_15_Picture_307.jpeg)

![](_page_16_Picture_0.jpeg)

![](_page_16_Picture_316.jpeg)

# 应用说明

### **Siemen S7** 和 **SB-5500** 的 **Profibus** 字节**/**字地址确定说明

SB-5500 Profibus 数据包同时含有字节(8 位大小)和字(16 位大小)变量/数据。数据元素的位置和数 量根据插入的功能卡不同而有所差异。这表示字变量能够/将会处于奇数内存地址或偶数内存地址。这一特 征完全正常,并且能和 Profibus 兼容。Profibus 主设备控制器/软件可能需要调整引用特定变量的内存地 址,从而使其处于偶数地址范围,确保正常运行。

我们曾经有一位客户,他们所有数据的排序都是从 Profibus 主设备/控制器的奇数地址输出所有字大小的 变量。只有处于地址 0 的第一个字节,以及每四个字中的第四个能够正确读取。在将所有字大小数据上的 地址调整为偶数后,就能够正确读取数据了。

#### **Profibus** 和 **LCD** 交互

通过 Profibus 发送,更改 SB-5500 中设置的指令/参数不会引起 LCD 屏幕更改。如需查看反映更改的屏 幕,用户需切换至其他屏幕,然后再切换回要查看的屏幕。这样操作之后,就可以看到通过 Profibus 做出 的更改了。该操作假定通过 Profibus 控制 SB-5500 的用户也将通过 Profibus 而非 LCD 查看更改产生的结 果。

### 主轴停止时,**Profibus** 主设备报告错误 **A** 和 **J**。

SBS错误代码 A 和 J 的解读同时取决于时间和 rpm。 在 RPM 信号不存在时(错误 J),或在 RPM 信号 存在, 但要么低于 300 RPM 要么高于 30,000 RPM 时 (错误 A), SB-5500 随时都会报告此类错 误。 SB-55500 无法获知 rpm 不足是否为有意设定且有效(停止主轴),因而始终都会采用此类错误代码 报告 rpm 状态。 此类错误的解读必须由了解主轴是否在转动的 Profibus 主设备/PLC 进行处理。

### 何时通过诊断消息发送错误

如果 Sinumeric 的"安全集成功能"或"SF"正在运行,将会导致 CNC 进入"STOP"(停止)模式并 在看到 SBS 错误信号后显示"SF"。该功能在后续版本的 Siemens 代码中默认为已启用。

如需阻止 Siemens PLC 进入"STOP"(停止)模式, 并在 SBS 通过 Profibus 发送诊断消息时显示 "SF",可以采用三种选项进行设置:

- 1) 使用 3.0 或更新版本的 GSD 文件并选择带有"不含诊断"选项的的模块类型,能够清除诊断栏中 的 SBS 错误报告,并改为将错误作为常规数据包的一部分进行发送。
- 2) Profibus 设置屏幕中的"REPORT ERRORS"(报告错误)设置可用于防止在从 SBS 控制单元 通电开始直至 Profibus 主设备发出第一个 Profibus "输出"数据包期间发送任何 SB-5500 错误 (参见 SBS 错误报告)。

![](_page_17_Picture_0.jpeg)

3) 可以禁用 Sinumeric 的"安全集成功能"或"SF",但建议不这样做。如需禁用,必须更改 Sinumeric 控制单元上的 OB82 设置, 如下所示。

## OB82 版本 1.0 设置 EXTERNAL\_DP\_INTERFACE:=FALSE

![](_page_17_Picture_44.jpeg)

![](_page_17_Picture_45.jpeg)

OB82 版本 1.0 设置 PlcStop:=FALSE